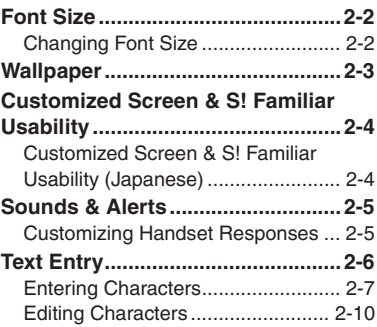

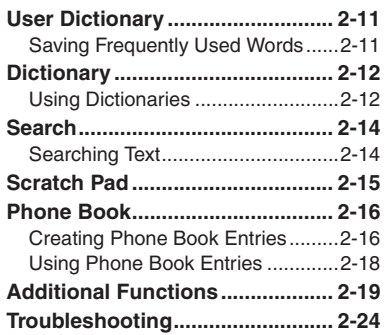

**2**

## **Basic Operations**

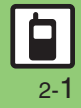

### <span id="page-1-1"></span><span id="page-1-0"></span>**Changing Font Size**

**Using Standard Size Fonts**

**2 Basic Basic Operations Operations** 

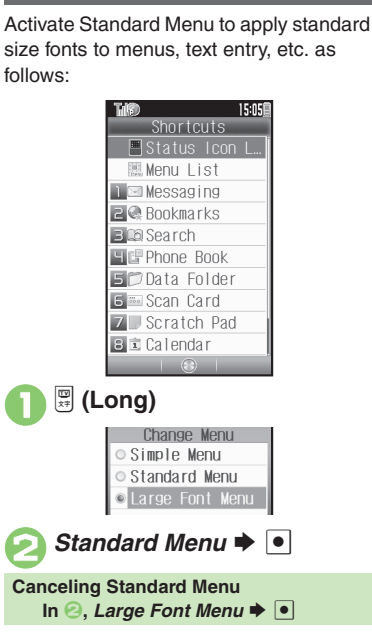

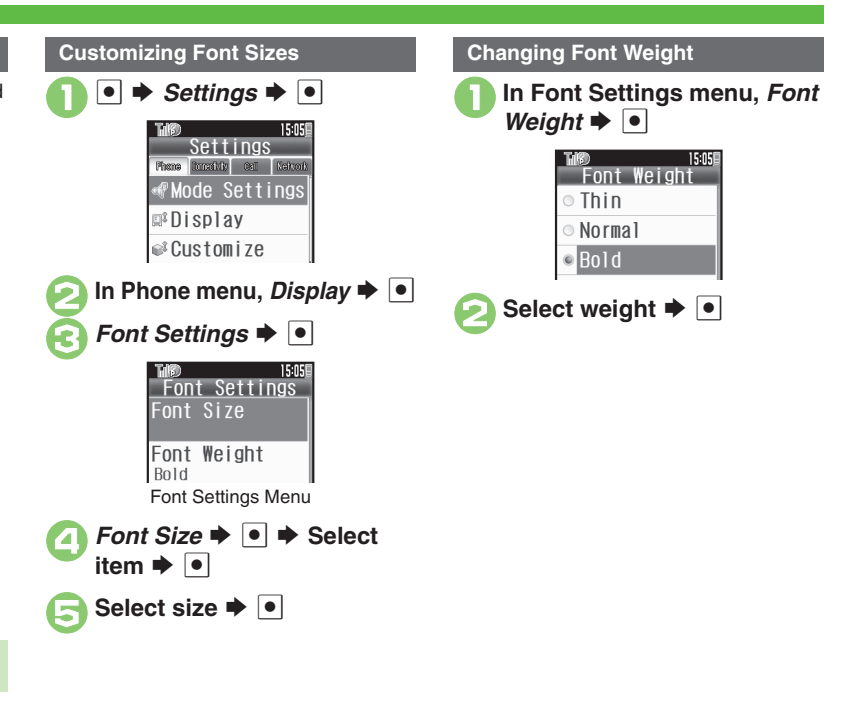

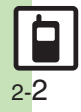

**Basic Operations**

**Basic Operations** 

**2**

### **Wallpaper**

 $\bullet \bullet \bullet \bullet$  **Settings**  $\bullet \bullet \bullet$  In<br>Phone menu, *Display*  $\bullet \bullet$ 

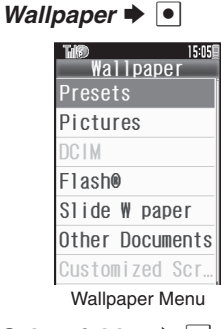

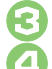

**Select folder**  $\rightarrow \bullet$ 

Select image  $\rightarrow \bullet$ • Some files may not be usable.

. Omit the next step when *Presets* is selected in  $\Theta$ .

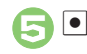

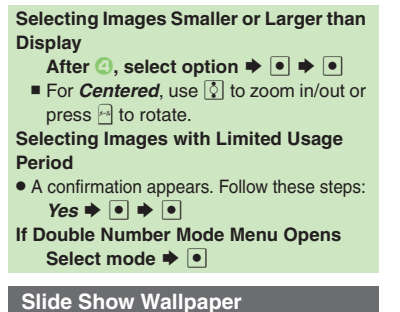

Set Slide Show to appear in Standby.

Some images may not appear.

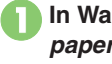

**In Wallpaper menu, Slide W** *paper* → **•** 

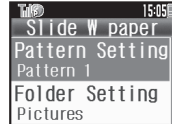

<span id="page-2-0"></span>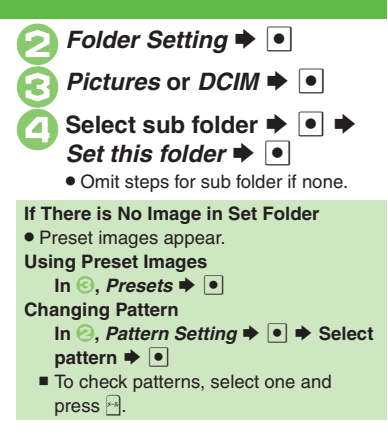

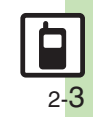

## <span id="page-3-1"></span><span id="page-3-0"></span>**Customized Screen & S! Familiar Usability (Japanese)**

**2Basic Basic Operations** Operations

- $\bullet$   $\bullet$   $\overline{\phantom{0}}$ **Preset Customized Screens**
	- **Customized Screen**  $\blacktriangleright$  $\blacktriangleright$

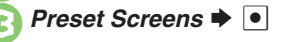

**Select pattern**  $\blacktriangleright$  $\lceil \bullet \rceil$ 

 $\bullet$ 

**When Selected Customized Screen is Active**

. Cancellation confirmation appears after 4. To cancel, choose **Yes** and press  $\boxed{\bullet}$ .

**Downloading Customized Screens**

Read information (price, etc.) on Customized Screen download page.

**1 © → Data Folder → © →<br>Customized Screen → ©** 

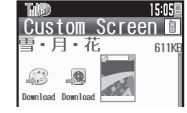

Customized Screen Menu

#### **Advanced**

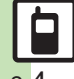

**<sup>6</sup> [Canceling Customized Screen](#page-18-1) Canceling S! [Familiar Usability](#page-18-2) [Canceling Customized Screen or S!](#page-18-3) Familiar Usability unconditionally CDeleting** [Customized Screens](#page-18-4) ([Accessing Customized Screen Source Sites](#page-18-5) (**[P.2-19](#page-18-1)**)

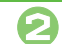

- **Download Customized**
- $n \blacktriangleright \boxed{\bullet}$ . Follow onscreen instructions.
- **Customized Screen Setup**
- 1**In Customized Screen menu, select Customized Screen**  $\blacktriangleright$   $\lceil \bullet \rceil$

 $\bullet$   $\bullet$   $\bullet$ 

#### **Applying Fee-based Customized Screen**

- If Contents Key is required, follow these steps:
	- **After 1,**  $\blacktriangleright$ *Yes*  $\blacktriangleright$  ●
	- $\blacksquare$  Read terms of service and then follow onscreen instructions.

#### **S! Familiar Usability**

Download and install Customized Screens that load legacy model interfaces.

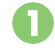

<sup>1</sup>**In Customized Screen menu,** *S! Familiar Usability*  $\bullet$   $\bullet$ 

. Follow onscreen instructions.

#### **S! Familiar Usability Setup**

. Follow these steps to install downloaded S! Familiar Usability (if not installed immediately after download):

**[Customized Screen Menu] Select Customized Screen for S! Familiar** 

Usability  $\blacktriangleright$   $\lceil \bullet \rceil$   $\blacktriangleright$   $\lceil \bullet \rceil$ 

#### **Canceling Temporarily**

 $\vert \bullet\vert \bullet\vert \circledast$   $\exists\# \# \mathcal{N}$   $\rightarrow$   $\vert \bullet\vert$ 

### <span id="page-4-1"></span>**Customizing Handset Responses**

<span id="page-4-0"></span>time  $\blacktriangleright$   $\lceil \bullet \rceil$ 

switch lines.

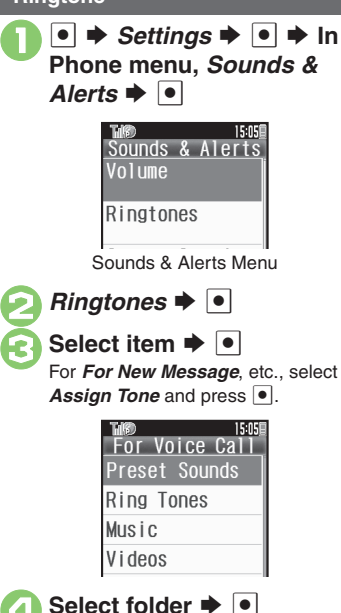

**Select tone/file**  $\blacktriangleright$  $\lvert \bullet \rvert$ 

**Ringtone Setting Ring Time for Incoming Mail, etc. VibrationAfter** *S***,** *Duration* $\blacktriangleright$  **<sup>●</sup>**  $\blacktriangleright$  **Enter** In Sounds & Alerts menu. **Playing Video for Incoming Transmissions**  $n \Rightarrow \boxed{\bullet}$  $\blacksquare$ , *Videos*  $\blacktriangleright$   $\blacksquare$   $\blacktriangleright$  Select file  $\blacktriangleright$   $\blacksquare$ Select item  $\rightarrow \Box$  Switch **If Portion of File Content is Specifiable**  $f \bullet [\bullet]$  $\bullet$  After  $\bigcirc$ , start point selection window opens. Follow these steps: **Select start point**  $\rightarrow \Box$ Incoming Cal **Selecting Files with Limited Usage Period** Switch On/Off  $0$ ff $\circ$  On . A confirmation appears. Choose *Yes* and  $pres \nightharpoonup$  to proceed. Vib Link to Sou... **When using Double Number in Dual Mode** Pat  $\circ$  Off . When ringtones are customizable for each line, press  $\mathbb{F}$  in Ringtones menu to  $On \rightarrow \infty$ *Vib. Pattern*  $\rightarrow$   $\bullet$  To check vibration patterns, select one and press  $\mathbb{R}$ . **Select pattern**  $\blacktriangleright$  $\lceil \bullet \rceil$ **Setting Ringtones to Control Vibration**  $\ln \Theta$ , *Link to Sound*  $\blacktriangleright \Box$ **Precaution• Cancel Vibration when charging battery** to help avoid accidents.

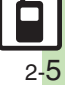

### <span id="page-5-0"></span>**Text Entry**

### **Text Entry**

Unless noted otherwise, text entry descriptions are for text entry windows.

## 15:05国 essage: Text Entry Window (Message Text)

### **Opening Help**

 $H = HeiD \rightarrow \bullet$ 

#### **Note**

● Pressing **a** repeatedly may not close text entry windows.

#### **Switching Entry Modes**

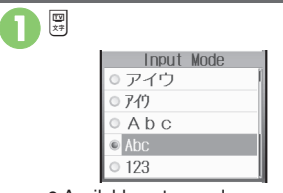

. Available entry modes appear.

### Select mode  $\rightarrow \bullet$

Entry Mode Indicators:

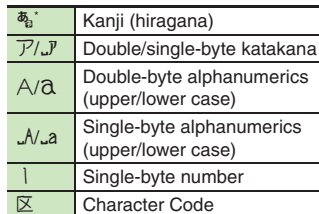

 $\mathcal F$  appears when Predictive is active.

#### **Character Entry Basics**

Use Keypad to enter characters. Multiple characters are assigned to each key. Press a key to toggle between character options for that key.

**Example: In double-byte katakana entry, press**  $\boxed{1^*}$  three times.

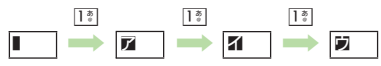

 $\bullet$  Press  $\Box$  to toggle options in reverse. To type characters assigned to the same key, press  $\circ$  first.

**Example: In single-byte alphanumerics mode, enter** *no***.**

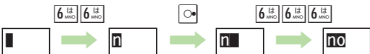

. Long Press a key to enter the current character and advance cursor.

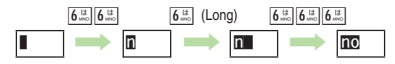

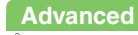

## <span id="page-6-0"></span>**Entering Characters**

#### **Hiragana Kanji**

Follow these steps to enter  $\vec{\sigma} \vec{\sigma}$  in kanji (hiragana) mode:

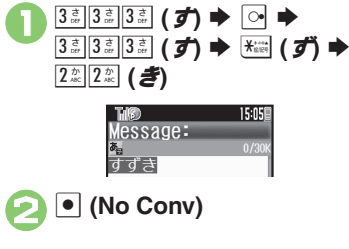

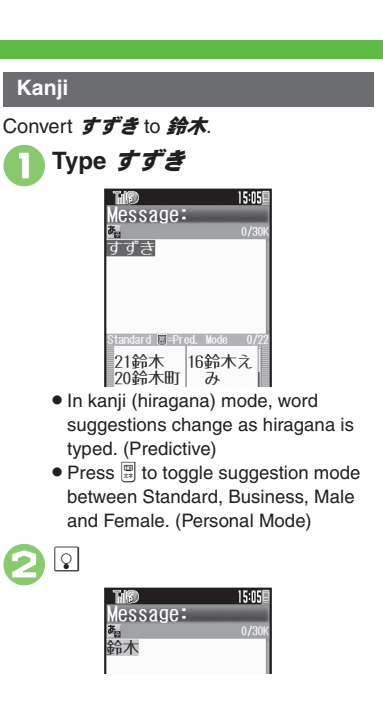

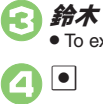

● To exit suggestion list, press <sup>jas</sup>.

15:05 Message: ◎<br>鈴木 35さん  $30C$  $340$  $295$  $33/7$ 28君  $32D$  $27E$ 31様  $26 \leq \frac{1}{2}$ 

• Words likely to follow the entry appear based on previous entries. (Previous Usage)

#### **When Target Word is Not Listed**

- Press  $\boxdot$  or  $\boxdot$  to segment hiragana to convert separately.
	- Press  $\boxed{\mathbb{P}}$  to toggle Predictive and Non-Predictive suggestions.

#### **Phonetic Conversion**

**Type reading in hiragana ♦ ۞** 

#### **Advanced**

4 C[Inserting line breaks](#page-18-8) C[Inserting spaces](#page-18-9) C[Using Keypad to enter words/phrases from suggestion list](#page-18-10) C[Clearing entry log](#page-18-11) C[Changing Font Size](#page-18-12) O[Disabling suggestions based on entered characters](#page-19-0) O[Disabling suggestions based on entered words](#page-19-1) ODisabling emoticon/Pictogram suggestions [based on entered words](#page-19-2) ([Lowering type priorities in suggestion list](#page-19-3)  ([Selecting a suggestion mode](#page-19-4) (**[P.2-19](#page-18-8)** - **[2-20](#page-19-4)**)

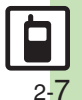

#### **Text Entry**

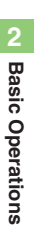

Type the first hiragana to access previously selected words. Example: すずき was previously converted to 鈴木.  $\frac{3\frac{3}{\omega}\left|3\frac{3}{\omega}\right|}{3\frac{3}{\omega}\left|3\frac{3}{\omega}\right|}$  (*g*)  $\Rightarrow$  Q **Select word/phrase**  $\rightarrow \bullet$ Follow these steps to switch to double-byte katakana mode and enter  $\ddot{y}$   $\ddot{x}$ . **One-Hiragana Conversion Katakana**

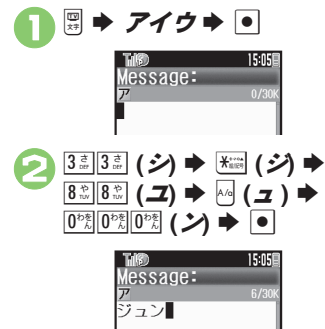

#### **Pictograms & Symbols Emoticons**

May be unavailable depending on the entry mode.

> $X^{\text{max}}$ Piet Ma⊫∆llP log m=MvPict  $\sqrt{2}$   $\Theta$   $\frac{1}{2}$   $\frac{1}{2}$ Pict 1 | © | Symbols . Pictogram/Symbol Log appears. **b** or  $\vert x \vert$   $\rightarrow$  List toggles  $\odot \odot \odot$ & @ ⇔ 00 \$ ◎や子々実準

- $\bullet$  In Pictogram List, press  $\bullet$  to toggle cross-carrier Pictograms and all Pictograms.
- **Select Pictogram or Symbol** M | ● |
	- . Pictograms are double-byte even in single-byte modes.

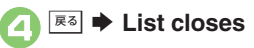

#### 15:05 **Emoticons**  $\overline{01}$  ( $\hat{0}$ )  $\mathbb{E} \left[ 0 \right( \hat{e} - \hat{e} \right]$  $E(0)$  $O\P D$ <sup>(^^</sup>)q **Select emoticon**  $\blacktriangleright$  $\blacktriangleright$

 $\rightarrow$  *Emoticons*  $\rightarrow$   $\rightarrow$ 

#### **Alternative Emoticon Entry Method**

● In kanji (hiragana) mode, type **かお** or a descriptive word such as  $b - l$  for  $\bar{c} - h$ , then convert the entry.

#### **EmoticonWordLink**

. Immediately after inserting a descriptive word such as *嬉しい* or 悲しい corresponding emoticons may appear in the suggestion list.

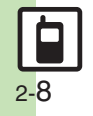

#### **Text Entry**

#### **Mail & Web Extensions**

Enter *.co.jp*, *http://*, etc., easily.

- $\boxed{\cdot}$   $\rightarrow$  *Quick Address*  $\rightarrow$   $\boxed{\cdot}$  $15.05E$ Quick Address or Osof tbank. ne.. @@ezweb.ne.jp **E**@docomo.ne.jp **CE Od.** vodafone. ...
- - **2** Select extension  $\rightarrow$  <sup>o</sup>
		- Extensions are single-byte even in double-byte entry modes.

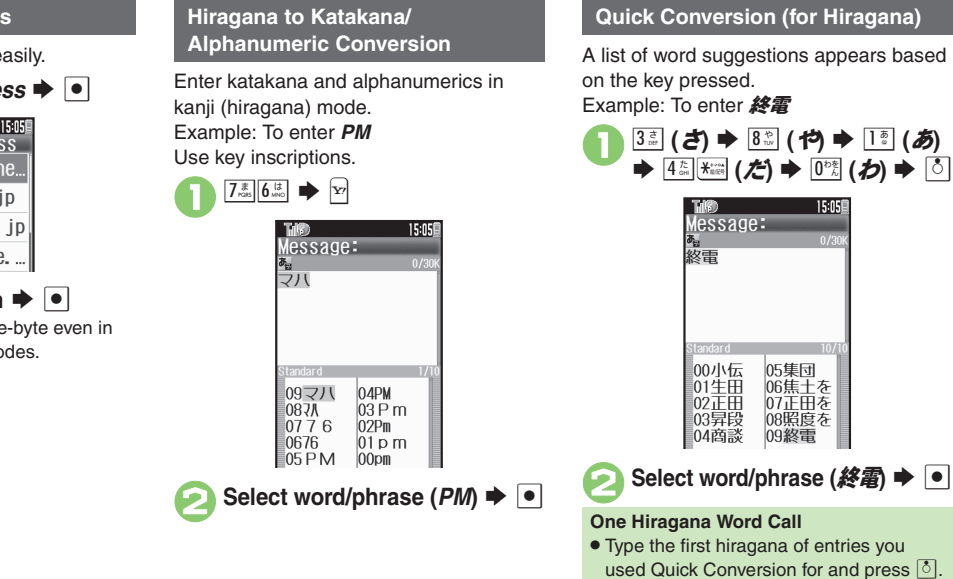

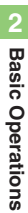

展る

### <span id="page-9-0"></span>**Editing Characters**

Follow these steps to correct **また、お願** いします to また明日お願いします.

#### 1**Select character**

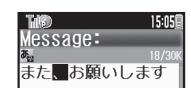

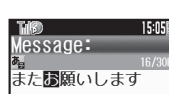

. The highlighted character is deleted.

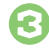

# **Select target location ♦**<br>Fnter characters

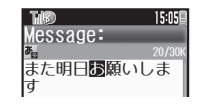

#### **Deleting & Editing Recovering Deleted Characters**

• Press  $\bigcap$  once for each character after deletion.

#### **Deleting All Text**

• Long Press  $\overline{R}$  at the end of text. To delete characters on and after cursor, select the first character of text and Long  $Press \overline{\mathbb{R}5}$ .

#### **Jumping to the End or Top of Text**

- $\blacksquare \blacktriangleright$  *Cursor Position*  $\blacktriangleright \blacksquare \blacktriangleright$  *Jump*
- *to End* or *Jump to Top*  $\rightarrow$   $\bullet$

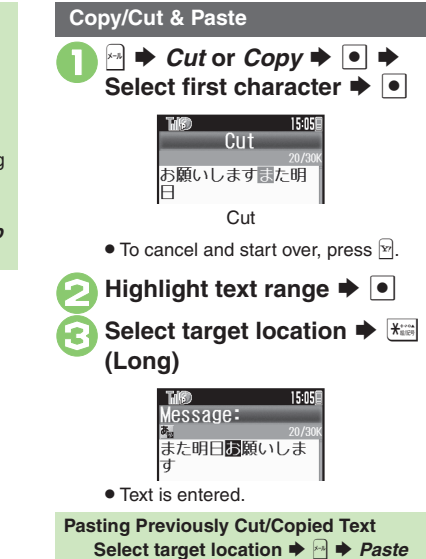

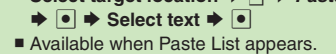

**Advanced**

0([Undo conversion or recover deleted characters](#page-18-13) ([Inserting Phone Book entry items](#page-18-14) (**[P.2-19](#page-18-13)**)

2-10

## <span id="page-10-1"></span>**Saving Frequently Used Words**

#### **Saving Words (Japanese)**

Saved words appear among suggestions.

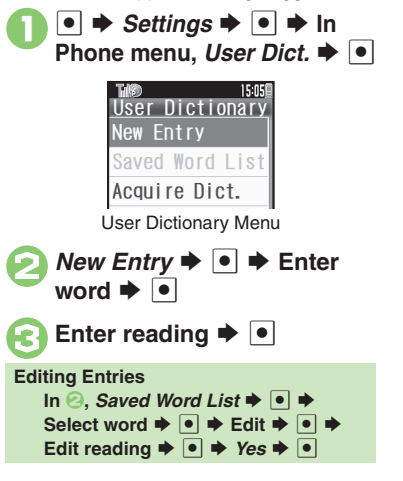

#### **831SH s** Download Dictionary (Japanese)

Get specialized 831SH s Download Dictionaries via SH-web Mobile Internet site (シャープ・メーカー サイトSH-web in Bookmarks; see **P.5-7**). Activate dictionaries to improve handset character conversion. Dictionary words appear among suggestions.

Some dictionary files may not be usable.

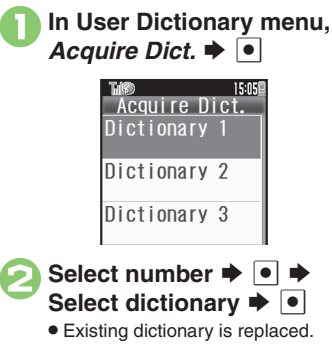

<span id="page-10-0"></span>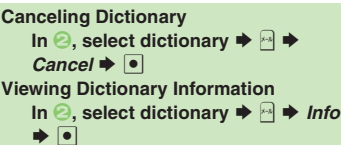

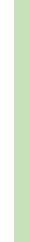

**Basic Operations 2**

**Basic Operations** 

 $\overline{2}$ 

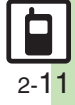

### <span id="page-11-1"></span><span id="page-11-0"></span>**Using Dictionaries**

Available Dictionaries:

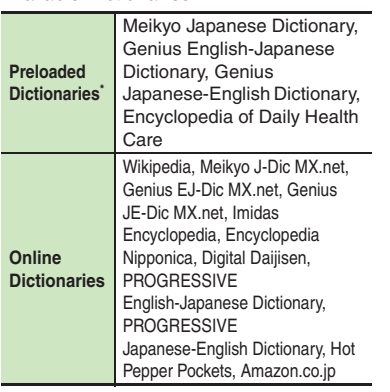

\*Download and add dictionaries as needed.

#### **Online Dictionaries**

- . Online dictionary use requires Internet connection incurring transmission fees. Information fees may also apply. Read terms of service and then follow onscreen instructions.
- . Update dictionary list for most recent versions.

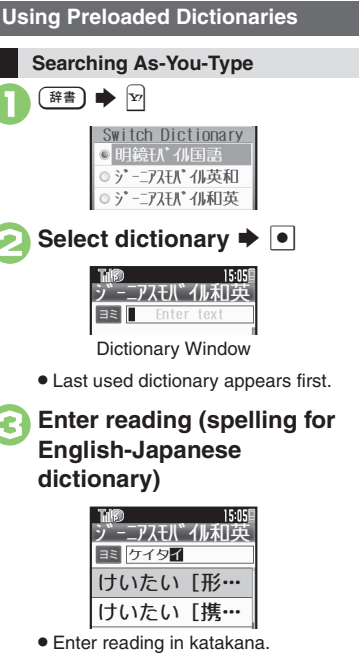

. Search results appear as you type.

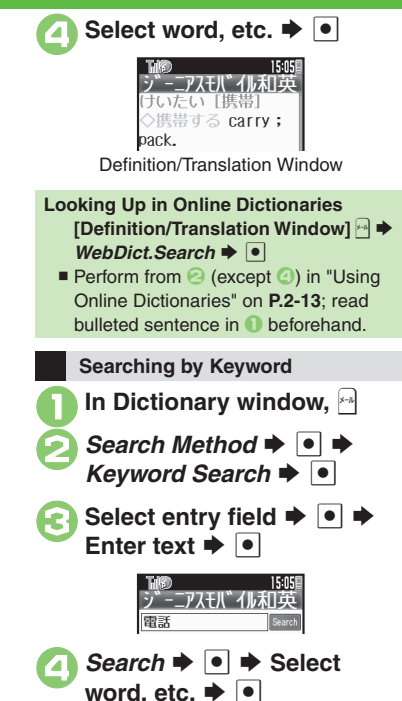

#### **Advanced**

**O**[Viewing dictionary information](#page-19-8) C[Changing Font Size](#page-19-6) C[Looking up copied words in dictionaries](#page-19-7) C[Deleting History & bookmarks](#page-19-9) CUpdating dictionary [list](#page-20-0) (**[P.2-20](#page-19-8)** - **[2-21](#page-20-0)**)

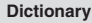

**Basic Operations 2**

Operations

**Basic** 

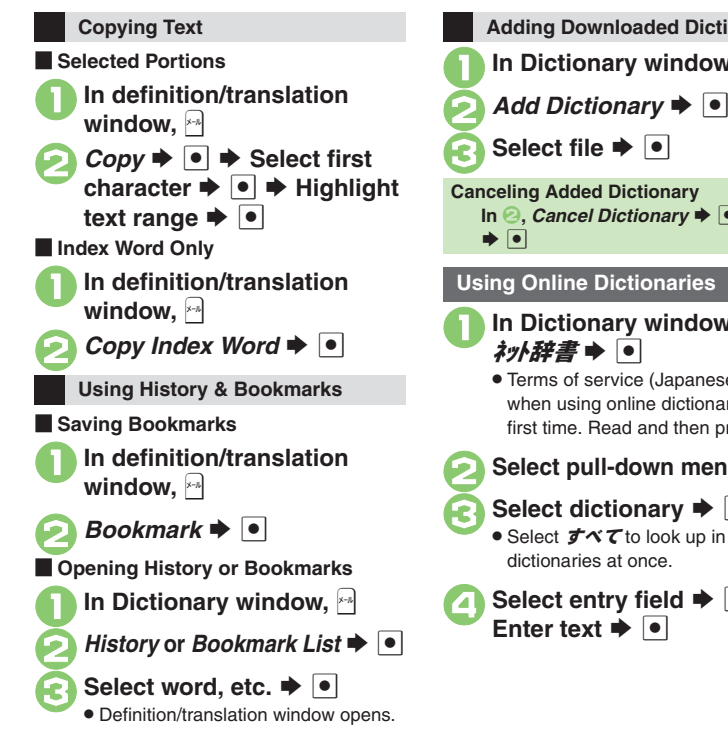

0([Selecting dictionaries for use](#page-20-1)  ([Selecting search method](#page-20-2) ([Selecting search area](#page-20-3) (**[P.2-21](#page-20-1)**)

<span id="page-12-0"></span>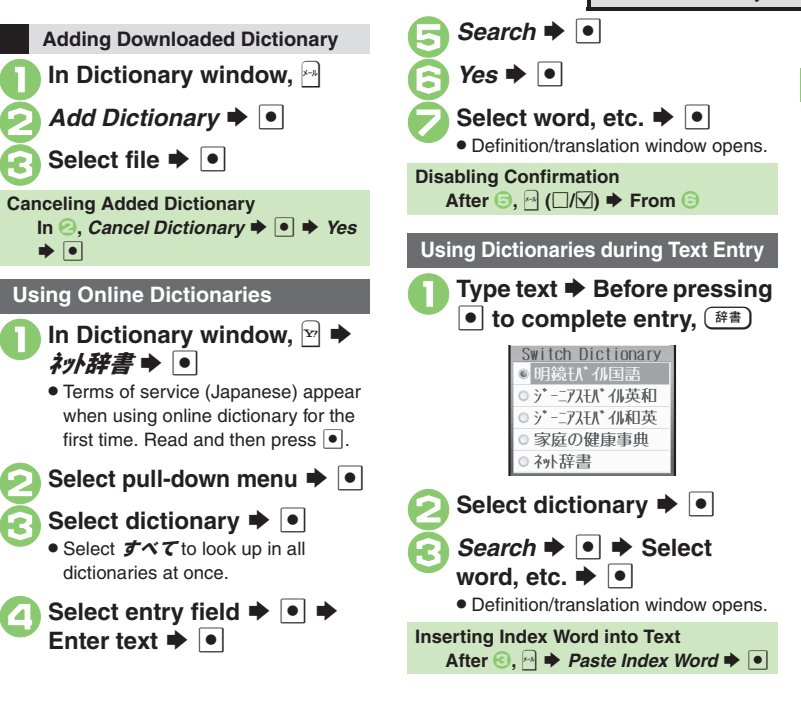

#### **Advanced**

2-13

**2**

<span id="page-13-1"></span><span id="page-13-0"></span>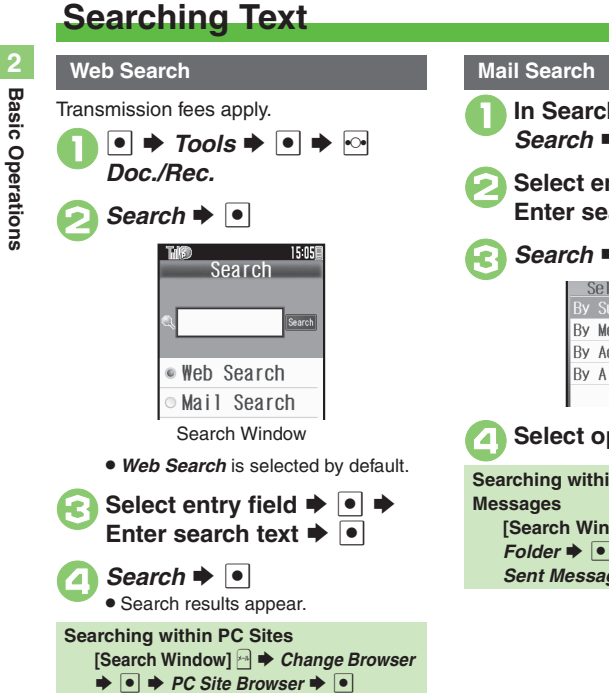

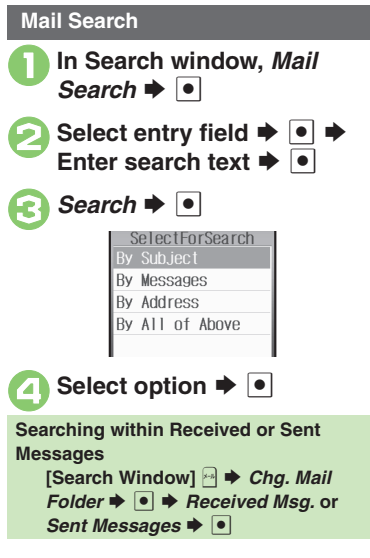

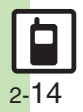

### **Scratch Pad**

Open Scratch Pad to jot down text, and more.

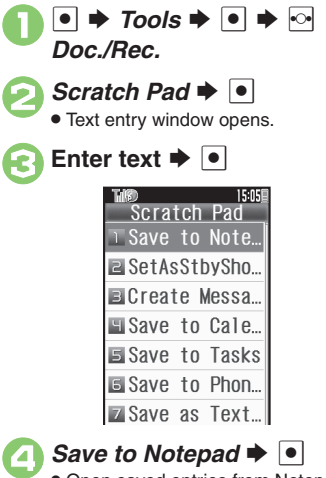

. Open saved entries from Notepad.

<span id="page-14-0"></span>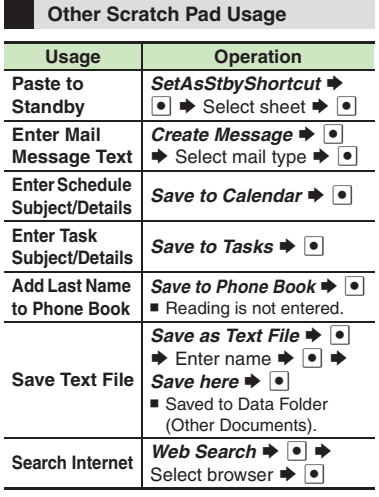

For more, see corresponding function description or follow onscreen instructions.

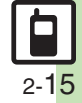

<span id="page-15-1"></span><span id="page-15-0"></span>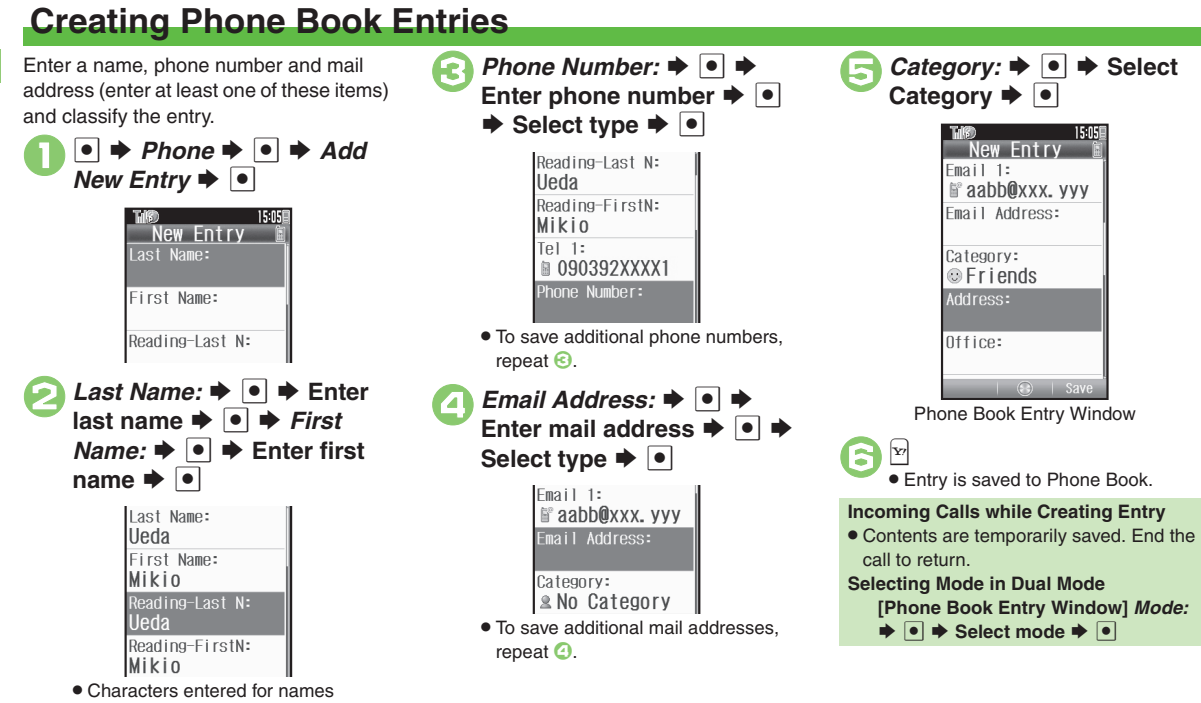

(reading for kanji) appear.

#### **Advanced**

**[Saving other information](#page-20-4) C[Changing vibration pattern](#page-20-5) C[Editing Phone Book entries](#page-20-6) C[Setting incoming mail ring time](#page-20-7) C[Renaming Categories](#page-20-8)** ([Moving Categories](#page-21-0) (**[P.2-21](#page-20-4)** - **[2-22](#page-21-0)**)

**2Basic Basic Operations Operations** 

2-16

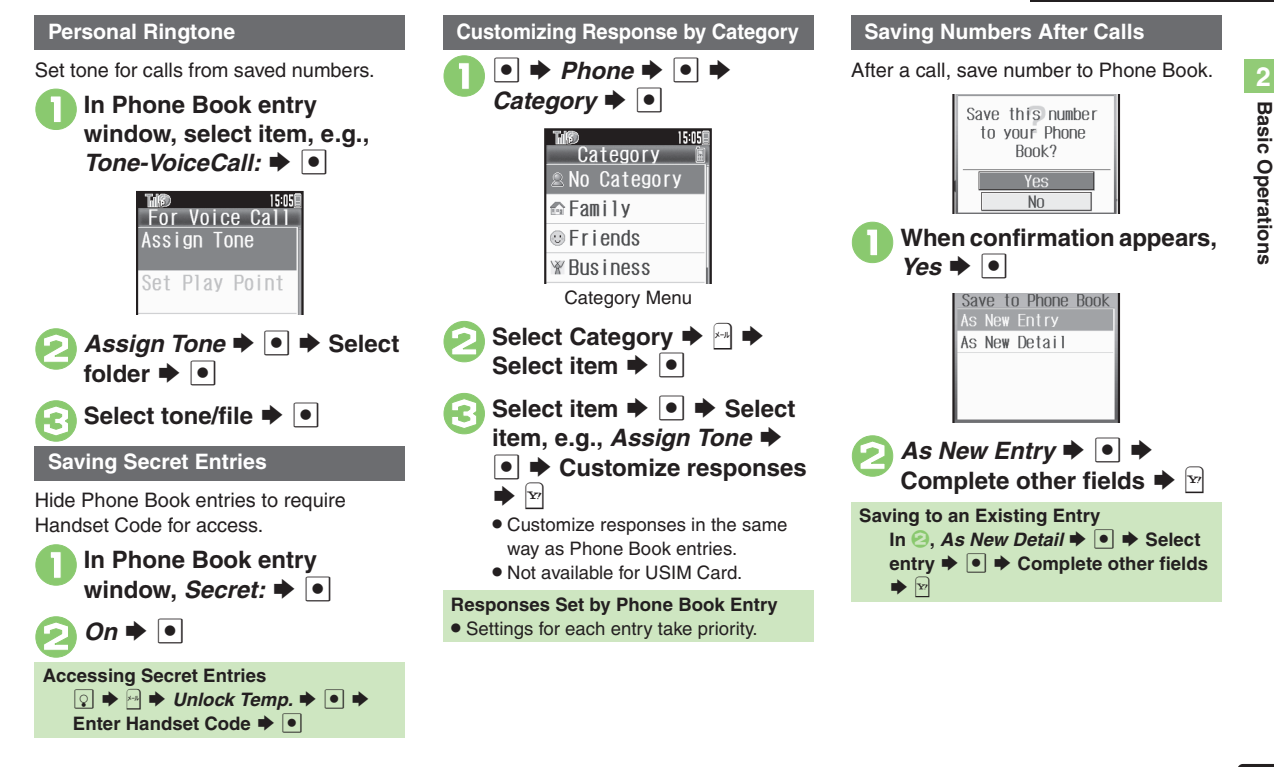

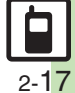

**Basic Operations 2**

### <span id="page-17-0"></span>**Using Phone Book Entries**

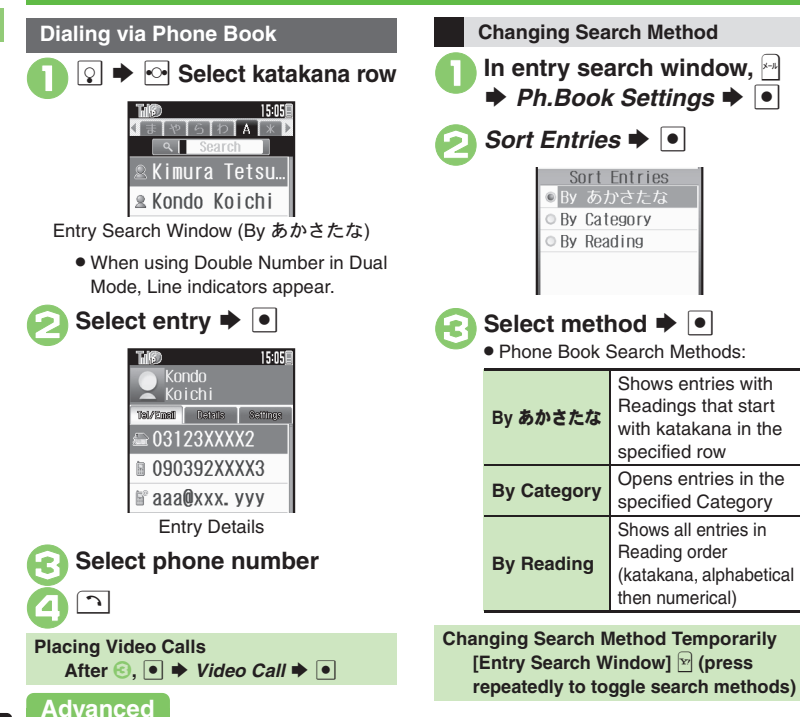

#### Example: Enter a recipient via Phone Book when sending a message. 15:05 Recipient Phone Book **B** Sent Log **All Received Log** Select Recipient Window *Phone Book*  $\rightarrow$   $\bullet$  Entry search window opens. **Select entry**  $\rightarrow \infty$ **Select phone number or** mail address  $\blacktriangleright$   $\blacktriangleright$ 15:05 iS! Mail 390B lleda Mikin Sub ject Attach File <Enter Text> . Recipient is entered. • Omit **C** if only one number or address is saved.

**Opening from Other Functions**

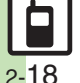

 $\overset{\text{\tiny{def}}}{\diamond}$  [Changing view for entry search window](#page-20-9)  $\bullet$  [Assigning images to Phone Book entries for incoming transmissions](#page-20-10)  $\bullet$  [Messaging via Phone Book](#page-21-1)  $\bullet$  Placing [Decoration Calls via Phone Book](#page-21-2) ([Deleting Phone Book entries](#page-21-3) ([Checking memory status](#page-21-4) ([Copying Phone Book entries](#page-21-5) (And more on **[P.2-21](#page-20-9)** - **[2-22](#page-21-5)**)

<span id="page-18-0"></span>**Additional Functions**

<span id="page-18-5"></span><span id="page-18-4"></span><span id="page-18-3"></span><span id="page-18-2"></span><span id="page-18-1"></span>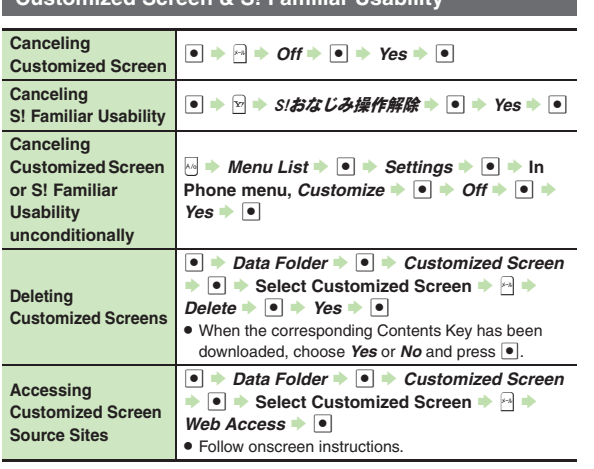

**Customized Screen & S! Familiar Usability**

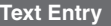

#### [ **Entry & Edit**

<span id="page-18-14"></span><span id="page-18-13"></span><span id="page-18-12"></span><span id="page-18-11"></span><span id="page-18-10"></span><span id="page-18-9"></span><span id="page-18-8"></span><span id="page-18-7"></span><span id="page-18-6"></span>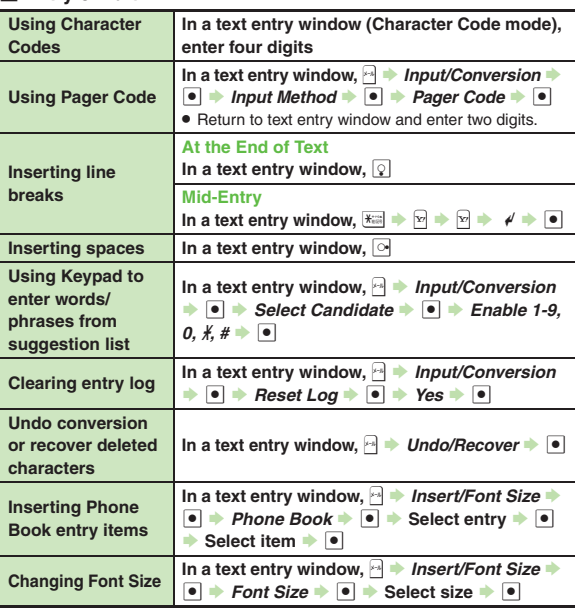

O 2-19

#### **Additional Functions**

#### [ **Conversion**

<span id="page-19-4"></span><span id="page-19-3"></span><span id="page-19-2"></span><span id="page-19-1"></span><span id="page-19-0"></span>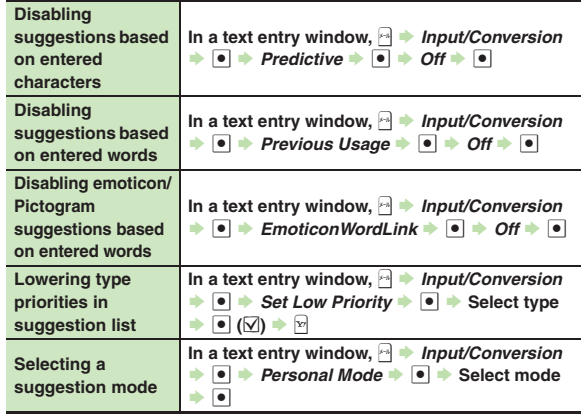

### **User Dictionary**

<span id="page-19-5"></span>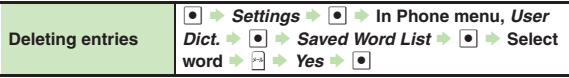

### **Dictionary**

#### [ **Preloaded & Online Dictionaries**

<span id="page-19-9"></span><span id="page-19-8"></span><span id="page-19-7"></span><span id="page-19-6"></span>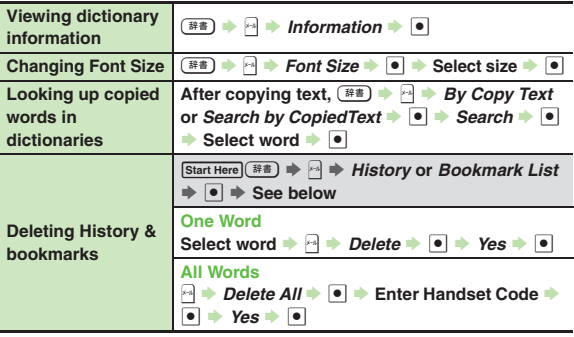

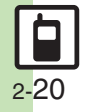

**Additional Functions**

#### [ **Online Dictionaries**

<span id="page-20-2"></span><span id="page-20-1"></span>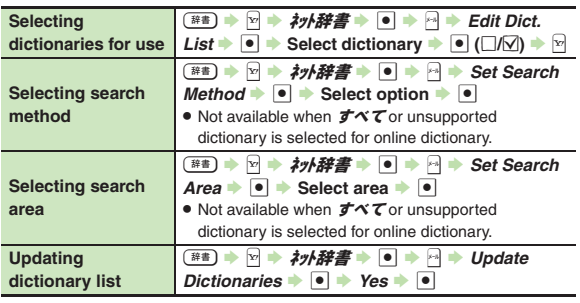

#### <span id="page-20-3"></span><span id="page-20-0"></span>**Phone Book**

#### [ **View Settings**

<span id="page-20-10"></span><span id="page-20-9"></span>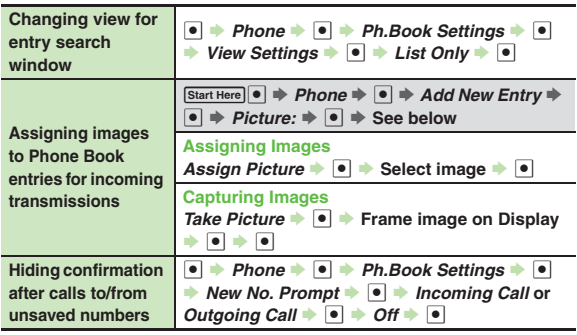

#### [ **Phone Book Entry**

<span id="page-20-7"></span><span id="page-20-6"></span><span id="page-20-5"></span><span id="page-20-4"></span>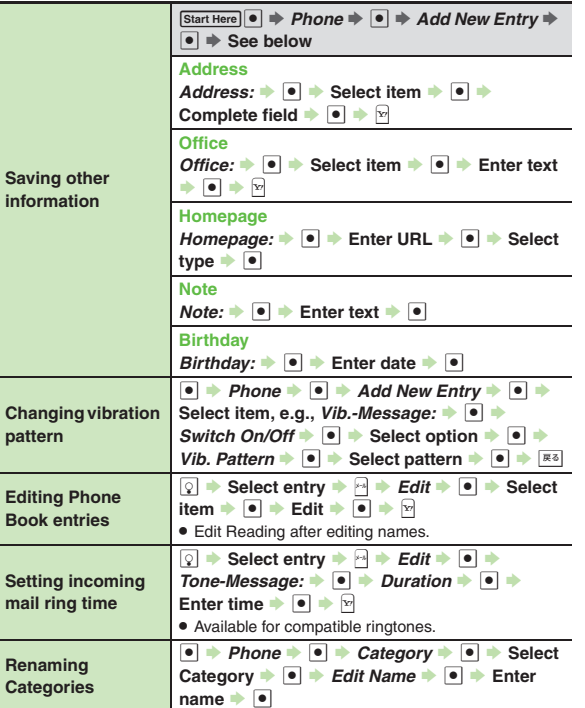

<span id="page-20-8"></span>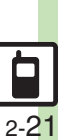

<span id="page-21-5"></span><span id="page-21-4"></span><span id="page-21-3"></span><span id="page-21-2"></span><span id="page-21-1"></span><span id="page-21-0"></span>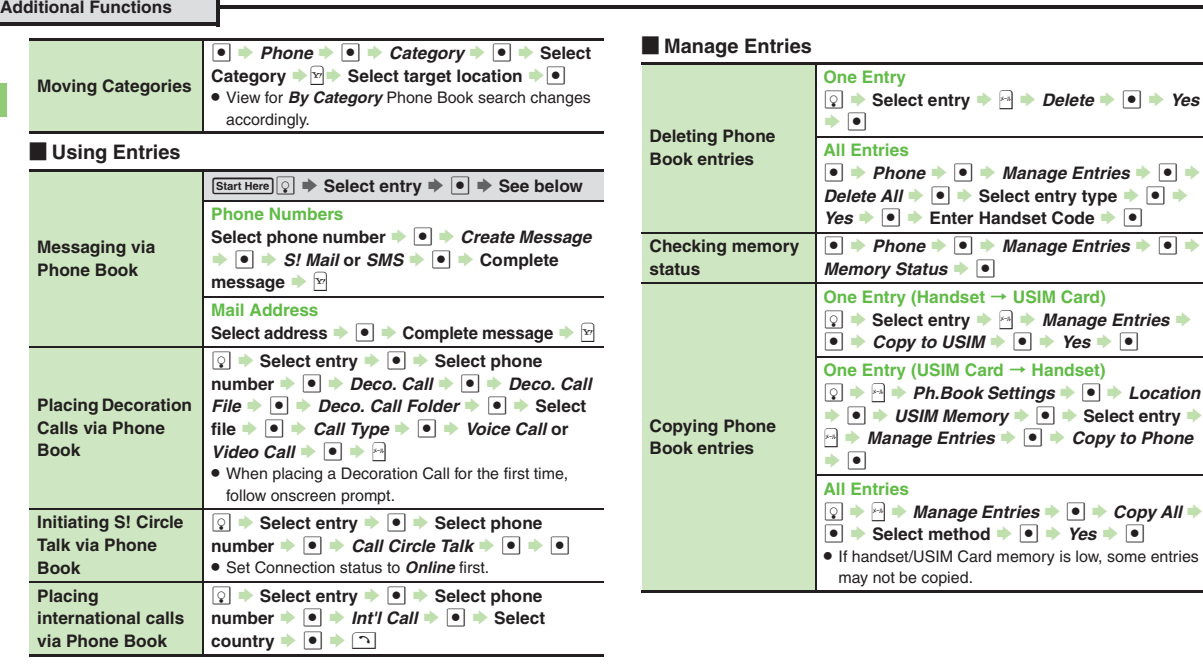

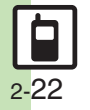

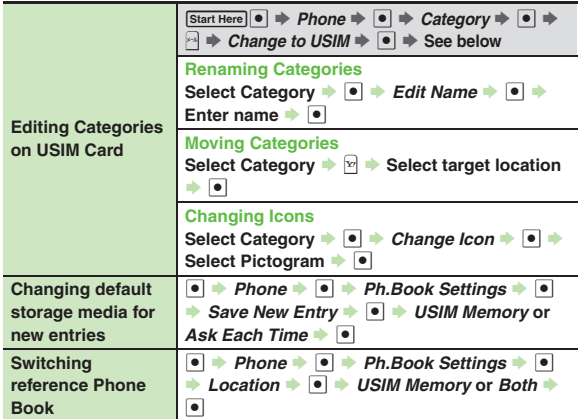

[ **Mode Settings** Activate Double Number first.

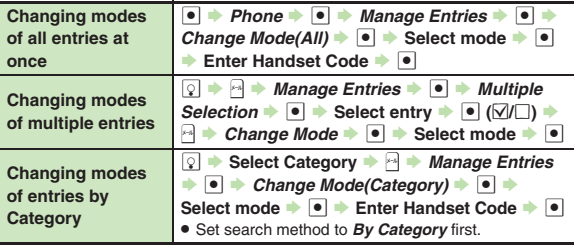

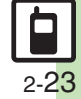

### <span id="page-23-0"></span>**Troubleshooting**

#### **Customized Screen**

#### 3 **Customized Screen is not applied**

. Some Customized Screens may not contain files for Wallpaper, System Graphics, ringtones or ringvideos; default settings apply for these functions.

#### **Phone Book**

# 3 **Assigned images do not appear for incoming transmissions**

- . Source files may be deleted or moved to Memory Card; reassign files.
- . When using copy protected files, etc., confirm that source file license/usage period has not expired.
- . Images do not appear if corresponding Phone Book entry is set to Secret.
- . Images do not appear for incoming Decoration Calls including image/video.
- . Images may not appear when another function is active, etc.

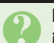

# 3 **Handset does not ring for incoming transmissions as set**

- **•** Source files may be deleted; reassign files.
- . When using copy protected files, etc., confirm that source file license/usage period has not expired.
- Ringtone/ringvideo settings are disabled if corresponding Phone Book entry is set to Secret.
- Ringtones do not sound for incoming Decoration Calls with sound.
- . Memory Card with source files may be removed; reinsert the card to restore settings.

# 3 **Cannot enter 16 characters for Category names**

• Character entry limit for Category names may be lower depending on the USIM Card in use.

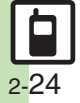